# **F910 Facial Recognition Terminal**

**User Manual** 

Original operating instructions Version 1.1 / 12-2014

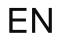

Confidential

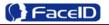

## **General Notice**

Although every care has been taken to ensure that this manual is reliable and accurate, Hanvon Corporation (here after referred to as Hanvon) provides it 'as is' and without express, implied, or limited warranty of any kind. In no event shall Hanvon be liable for any loss or damage caused by the use of this manual.

This manual describes F910 facial recognition terminal in detail and contains full operating instructions.

Hanvon reserves the rights to change the specifications and information in this document without notice. The information contained herein is proprietary to Hanvon. Release to third parties of this publication or of information contained herein is prohibited without the prior written consent of Hanvon.

Copyright © Hanvon, 2014

# Content

| 1. | About this document 4            |
|----|----------------------------------|
| 2. | Product Features5                |
|    | 2.1 Appearance View5             |
|    | 2.2 Installation Guide6          |
|    | 2.3 Connection Port7             |
|    | 2.4 Power up terminal8           |
| 3. | Operating Guide                  |
|    | 3.1 Admin. Management9           |
|    | 3.2 User Management12            |
|    | 3.3 Data Management15            |
|    | 3.4 USB Management17             |
|    | 3.5 System Settings20            |
|    | 3.6 System Info                  |
|    | 3.7 Auto Test                    |
| 4. | Appendix                         |
| A  | Appendix1. Product Specification |
| F  | Appendix2. Caution 34            |

# 0. About this document

## Validity

These instructions are valid for the F910 Facial Recognition Terminal.

## **Target group**

The target group for this document comprises the terminal operator and technical personnel.

## **Content and purpose**

These user manual describe the F910 facial recognition terminal installation and operation information to users.

## Supplementary documents

N/A

## Abbreviations

| Hanvon  | Hanwang Technology Co., Ltd Brand |
|---------|-----------------------------------|
| Face ID | Hanwang Technology Co., Ltd Brand |
| F910    | F910 Facial Recognition Terminal  |

## Danger categories and warning symbols

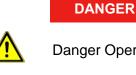

**Danger Operation!** 

NOTE

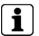

Application tips, useful information

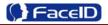

# **1. Product Features**

# 2.1 Appearance View

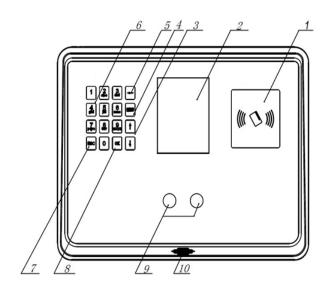

- RFID Reader
- 2. Display

1.

- 3. Button: Previous or next field
- 4. Button: Main function menu
- 5. Button: Backspace and delete
- 6. Button: Digital Keypad
- 7. Button: Cancel button
- 8. Button: Confirm button
- 9. Camera
- 10. Loudspeaker

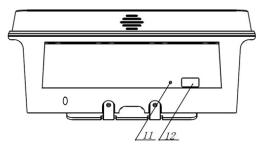

- **11.** Reset Button
- 12. USB Socket

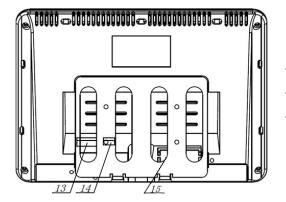

- 13. Power Adaptor Port
- **14.** Network Cable Port
- 15. Connection Port

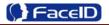

# 2.2 Installation Guide

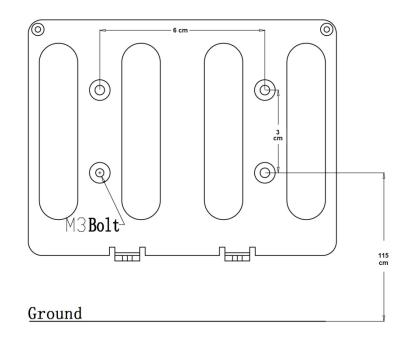

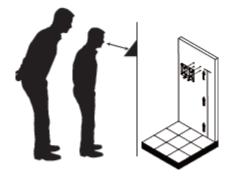

User can drill the holes according to the mounting diagram. Use the 4 wall mount, screws to mount the bracket to the wall. User also could mount the terminal by choosing your "shortest" users and have them stand in front of the device.

Hold the terminal on the wall that employee can comfortably center their face in the LCD display window.

Use the 2 bracket screws on the bottom of the bracket. Align the terminal with the pairs on the mounting-plate and secure the two together with the 2 Philips head screws. Be careful not to pinch the AC cord. When finished, plug the Power Adapter into the AC wall outlet.

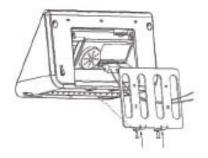

Use the 2 Terminal Bracket Screws on the bottom of the terminal bracket.

# 2.3 Connection Port

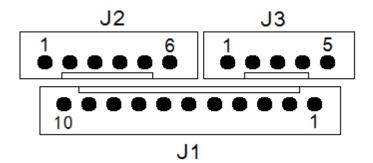

| PIN   | Definition        | Feature                 |
|-------|-------------------|-------------------------|
| J1.1  | VC12V             | 12V Power Supply        |
| J1.2  | GND               | Ground                  |
| J1.3  | LOCK_NO           |                         |
| J1.4  | LOCK_COM          | Door Lock               |
| J1.5  | LOCK_NC           |                         |
| J1.6  | DOORSENSOR        | Door Magnetic Detection |
| J1.7  | GND               | Ground                  |
| J1.8  | DOORSWITCH        | Door Switch             |
| J1.9  | COM 2             | Alarm/Bell Output       |
| J1.10 | NO 2              |                         |
| PIN   | Definition        | Feature                 |
| J2.1  | WGD0_IN           | Weigand Input(Need      |
| J2.2  | WGD1_IN           | Customized)             |
| J2.3  | GND               | Ground                  |
| J2.4  | GND               |                         |
| J2.5  | SPK+ Audio Output |                         |
| J2.6  | SPK-              |                         |
| PIN   | Definition        | Feature                 |
| J3.1  | WGD0_OUT          | Weigand Output          |
| J3.2  | WGD1_OUT          |                         |
| J3.3  | GND Ground        |                         |
| J3.4  | GND               |                         |
| J3.5  | BEEP              | Buzzer                  |

# 2.4 Power up terminal

Select a proper language when the terminal boot first time. The terminal will provide several language options for customers:

- 👍 🛛 English
- 4 Spainish
- Portuguese
- 👍 🛛 Turkish
- 4 ------

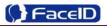

# 2. Operating Guide

# 3.1 Admin. Management

## Admin. Management Main Menu

- If no admin. in system, then press <MENU> to enter the main menu.
- If there has enrolled admin. in system, then press <MENU> to enter admin. verifying process. While the verification is correct, then the system enter to the main menu.
- Press <↑/↓>to move selection to <Set Admin>, and press <OK> to enter into admin. menu.

Press 1-7 digital buttons on the keypad to enter the corresponding functions directly.

## > Set Admin.

Admin.Management
 User Management

3 Data Management

USB ManagementSystem Settings

6 System Info.

7 Auto Test

Admin.(null)
 Admin.(null)
 Admin.(null)
 Admin.(null)
 Admin.(null)
 Admin.(null)
 Admin.(null)
 Admin.(null)
 Admin.(null)
 Enrol Admin.

Cancel OK Confirm

jame<u>s</u>

Cancel OK Confirm

Input ID

Name

- There are total 8 admin. accounts. A <Null Admin.> sign will display for unset admin. accounts. Choose a <Null> account to register an admin.
- Input Admin. ID: Input an ID for admin. If the ID is in the database, then the terminal displays admin.'s name.
- Admin ID uses natural sequence numbers. Admin.ID can't be duplicated and start with "0".
  - Input Admin. Name: Press <MENU> to switch character inputting mode between <Upper Case>, <Lower Case> and <Digital>.

Confidential

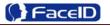

## Admin. Types

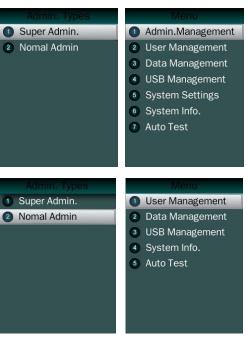

• Super Admin. can operate all functions and normal administrators.

The first administrator must be super admin and can't be deleted in system.

Normal Admin. can operate User/Data/USB Management function, check system info. and auto test function.

Verification modes:

**ID and Pin:** Use ID and password sequentially as a verification method.

**ID and Face:** Use ID and face sequentially as a verification method.

**Card and Face:** Use card and face sequentially as a verification method.

**Card:** Use card as a verification method.

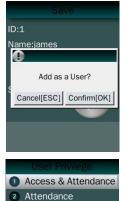

1 ID and Pin

2 ID and Face

3 Card and Face4 Card

- Add as an User: Press **[OK]** to make the admin. as an user. If don't, please check **[ESC]**.
- If add as an user, please select the user privilege mode:

**Access & Attendance:** The terminal is used for access control and time attendance with relay output.

**Attendance:** The terminal is only used for time attendance without relay output.

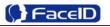

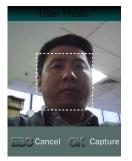

 User Photo: Press [OK] to capture a photo for the user. If don't, please check [ESC].

## > Admin Verification

• After set an admin. account, then press **<MENU>** to activate admin verification process.

• Input admin. ID (or using registered RFID card)

• Input corresponding password or using face verification, according to the mode during admin registration, after verification is successful, then the system enter to the main menu.

## > Modify & Delete Admin account

| Admin.Management |                                                               |
|------------------|---------------------------------------------------------------|
| 1 Modify         | • Select a registered admin. account to modify or delete this |
| 2 Delete         | account.                                                      |
|                  | <ul> <li>Modify admin. name</li> </ul>                        |
|                  | Change verification mode:                                     |
|                  | <ul> <li>Modify password</li> </ul>                           |
|                  | Re-enroll face template                                       |
|                  | <ul> <li>Re-register RFID card</li> </ul>                     |
|                  |                                                               |

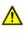

Delete the certain admin. account: If only one registered admin. account with in the system, then it will be banned to delete.

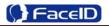

# 3.2 User Management

## > User Management Main Menu

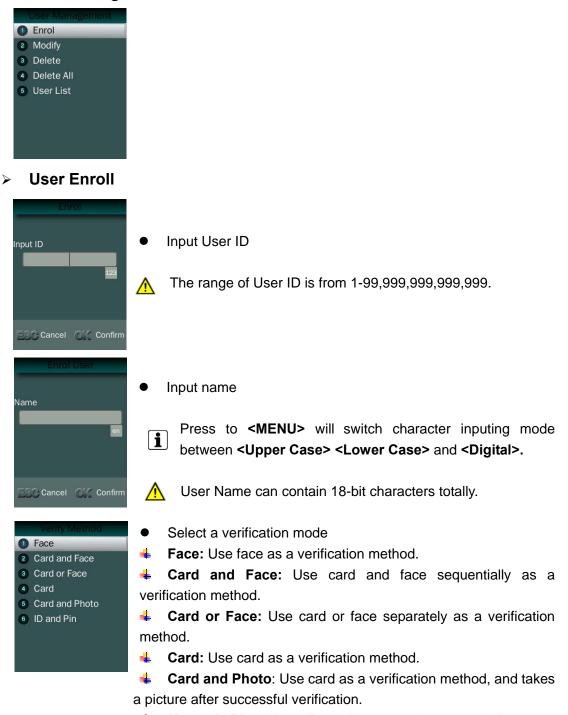

**ID and Pin:** Use ID and password sequentially as a verification method.

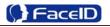

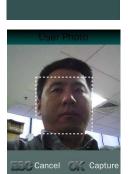

Access & Attendance

2 Attendance

• User Photo: Press **[OK]** to capture a photo for the user. If don't, please check **[ESC]**.

Access & Attendance: The terminal is used for access

**Attendance:** The terminal is only used for time attendance

• User registering finished.

Select a privilege

without relay output.

control and time attendance with relay output.

•

4

## > Modify User

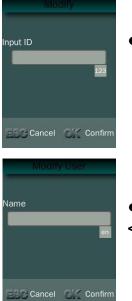

Input User ID

• Following the procedure to change **<user name>**, **<verification mode>** and **<privilege>**.

## > Delete User

| 1<br>2<br>3<br>4 | User Management<br>Enrol<br>Modify<br>Delete<br>Delete All<br>User List | Delete<br>Input ID    | <ul> <li>Input an User ID</li> <li>Press [OK] (or [ESC]) to confirm (or cancel) this process.</li> </ul> |
|------------------|-------------------------------------------------------------------------|-----------------------|----------------------------------------------------------------------------------------------------|
|                  |                                                                         | ESG Cancel OK Confirm |                                                                                                    |

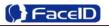

## > Delete All Users

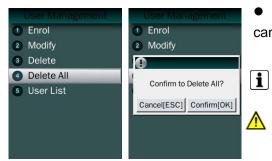

• Press **[OK]** (or **[ESC]**) to confirm (or cancel) this process.

All user's ID, name and templates will be erased.

This step is irreversible. Not affect Admin data and records.

## > User List

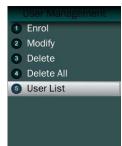

- Enter user list to check Un-enrolled and Enrolled list.
- Press [OK] (or [ESC]) to confirm (or cancel) this process.

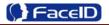

## 3. 3 Data Management

## > Data Management Main Menu

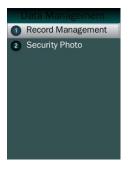

## Record Management

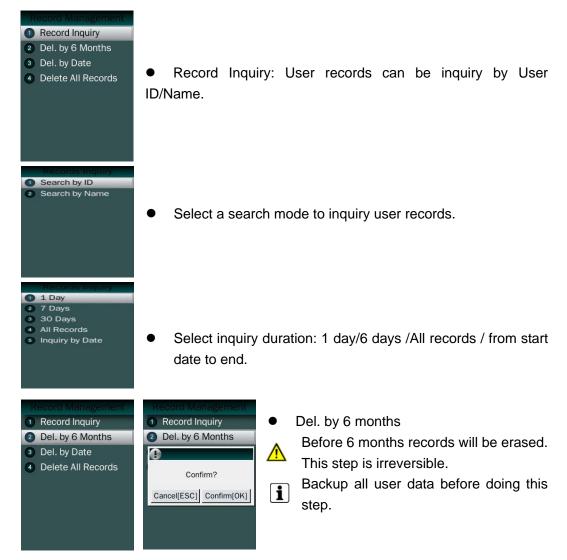

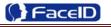

| <ul> <li>Record Inquiry</li> <li>Del. by 6 Months</li> <li>Del. by Date</li> <li>Delete All Records</li> </ul> | Def. By Date<br>Delete before:<br>2014-10-14<br>123                                                       | • Del. by Date: Input the delete time.                                                                                                    |
|----------------------------------------------------------------------------------------------------|----------------------------------------------------------------------------------------------------|----------------------------------------------------------------------------------------------------|
| Record Management Record Inquiry Del. by 6 Months Del. by Date Delete All Records                              | Record Management<br>Record Inquiry<br>Del. by 6 Months<br>Delete All Records?<br>Cancel[ESC] Confirm[OK] | <ul> <li>Delete All Records         <ul> <li>All records will be erased. This step is irreversible.</li> <li>Backup all user data before doing this step.</li> </ul> </li> </ul> |

## > Security Photo

| Security Phote       |                                                                  |  |  |
|----------------------|------------------------------------------------------------------|--|--|
| Security Photo:Off   |                                                                  |  |  |
| 2 Delete All         | • Security Photo Switch: Turn on / off security photos function. |  |  |
|                      | <b>i</b> Default switch is off.                                  |  |  |
|                      |                                                                  |  |  |
| Security Photo       | Security Photo                                                   |  |  |
| 1 Security Photo:Off | Security Photo:Off     Delete All                                |  |  |
| 2 Delete All         | Delete All                                                       |  |  |
|                      | 0                                                                |  |  |
|                      | Confirm to Del.? All security photos will be erased.             |  |  |
|                      | Cancel[ESC] Confirm[OK] This step is irreversible.               |  |  |
|                      | Concertence of Committee                                         |  |  |
|                      | Backup all user data before doing                                |  |  |
|                      | this step.                                                       |  |  |
|                      |                                                                  |  |  |

# 3.4 USB Management

## > USB Management Main Menu

USB Management
Export Management
Import Management
Update Wallpaper
Update Prompt Audio
Upgrade Firmware

Don't remove USB Disk while data transferring.

**i** Try other USB Disk, if the terminal doesn't recognize it.

## Export Management

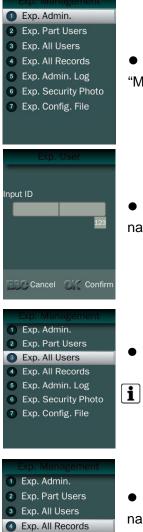

• Exp. Admin.: Export all admin. data into a file which named as "MANAGER.TXT "

• Exp. Part Users: Export part user's data into a file which named "USER.TXT"

Exp. All Users: Export data of all users.

Data is stored into a "USERALL.TXT" file.

• Exp. All Records: Export all user records into a file, which named as "TIME+SN".TXT.

For example, TIME063.TXT, "063" is the last 3 bits of SN of the terminal.

Confidential

5 Exp. Admin. Log

7 Exp. Config. File

6 Exp. Security Photo

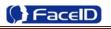

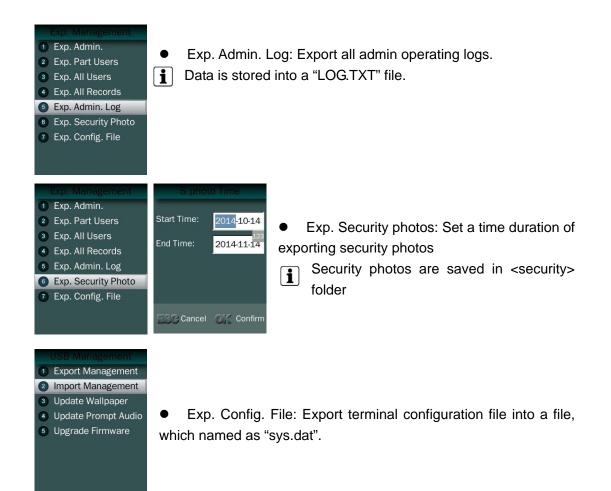

## Import Management

- Import admin
   Import all administrators data from MANAGER.TXT file on an USB Disk into the terminal.
- Import Part Users
   Import all users data from USER.TXT file on an USB Disk into the terminal.
- Import All Users
   Import all users data from USERALL.TXT file on an USB Disk into the terminal.
- Import User List Import all ID and name information of users from USERLIST.TXT file on an USB Disk into the terminal.
- It is a shortcut way to add user ID and name for a terminal before registration process. The contents of USERLIST.TXT file are list of <ID>+<TAB Key> + <Name>.

↑ The range of user ID is from 1-99,999,999,999,999.

 Import work code Import all work code data from WORKCODE.TXT file on a USB Disk into the terminal.

The contents of WORKCODE.TXT file are list of <ID> + <TAB Key> + <Work **i** Code>.

The range of work code ID is from 1-99,999,999.

Import work status Import all work status data from WORKSTATUS.TXT file on a USB Disk into the terminal.

i The contents of STATUS.TXT file are list of <ID> + <TAB Key> + <Work Status>.

The range of work status ID is from 1-255. 

Import Config. File Import terminal configuration file from sys.dat file on a USB Disk into the terminal.

## Set Wallpaper

1 Export Management 2 Import Management

4 Update Prompt Audio 5 Upgrade Firmware

Opdate Wallpaper

Update the new wallpaper on a terminal.

240 \* 320pix BMP/JPG file, and named to <idlepicture.bmp> or <idlepicture.jpg>.

#### Set Prompt Audio $\geq$

1 Export Management 2 Import Management 3 Update Wallpaper Update Prompt Audio 5 Upgrade Firmware

•

Update Successful and Failed prompt audio on a terminal. PCM, 16000Hz, 16bit, stereo wave file, and named to <granted.wav> and <deny.wav>

#### $\geq$ Firmware Upgrade

- 1 Export Management
- 2 Import Management 3 Update Wallpaper
- 4 Update Prompt Audio
- 5 Upgrade Firmware

A Keep audio length less than 1 second. i

Upgrade a new firmware for a terminal. Firmware files are <F910.BIN> and <F910.TXT> A

Confidential

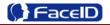

# 3.5 System Settings

## System Main Menu

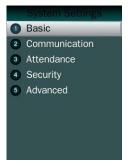

## Basic

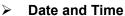

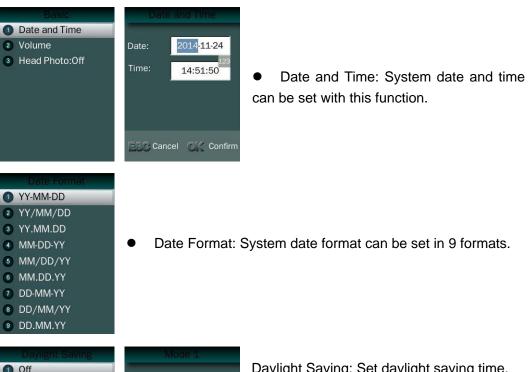

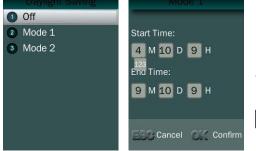

Daylight Saving: Set daylight saving time. Select proper DST format according to DST rule of your region. Month-Day-Hour: DST time starts on 01:00 AM May. 1st, and ends at 03:00 AM Oct. 2nd

**i** Default is off.

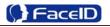

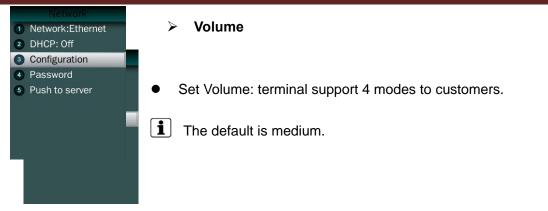

## Head Photo Switch

•

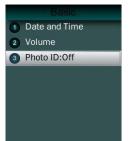

## Photo ID Switch

Switch On: Users head photo will display on the screen when the user verified successful.

Switch Off: Users head photo will not display on the screen when user verified successful.

## > Communication

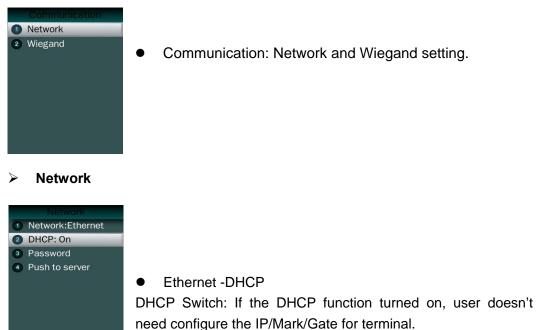

If the DHCP function turned off, user needs configure the IP Address/Mark/Gate for terminal.

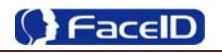

| IP Addres:<br>Mask 123<br>Gateway                                                                                                    | <ul> <li>Network -Password<br/>It is for enhancing the security of network access through<br/>software or SDK.</li> <li>M The password can be set max 8 bits.</li> </ul> |                                                                                                    |  |
|----------------------------------------------------------------------------------------------------|----------------------------------------------------------------------------------------------------|----------------------------------------------------------------------------------------------------|--|
| <ul> <li>Push to Server</li> <li>Push to Server:On</li> <li>Record Data:Record</li> <li>User Data:Template</li> <li>Config. Server</li> </ul> | <ul> <li>Network -Pus</li> <li>1. Push to sever</li> <li>The default is</li> </ul>                                                                                       | Switch: On/OFF                                                                                                    |  |
| Push to Server<br>Push to Server:On<br>Record Data:Record<br>User Data:Template<br>Config. Server                                             | Record Data          Record         Record+S.photo                                                                                                    | 2. Record Data Switch: User can select record data/record+security photo data be pushed to the server.                                                 |  |
| Push to Server<br>Push to Server:On<br>Record Data:Record<br>User Data:Template<br>Config. Server                                             | User Data<br>Template Template+H.Photo                                                                                                    | 3. User Data Switch: User can select user template data/user template+head photo data be pushed to the server.                                         |  |
| Config. Server<br>IP Address<br>Port<br>Port                                                                                                  | Server IP Address<br>Server IP Address<br>192.168.0 .3<br>123                                                                                                    | <ul> <li>4. Server configuration: User needs to set IP address and port of server.</li> <li><b>1</b> The default IP address is 192.168.0.3.</li> </ul> |  |

Confidential

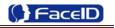

| Config. Server<br>1 IP Address<br>2 Port | Server Port           CMD Port(>1024)         9920           HBP Port(>1024)         9924 <sup>123</sup> HBP Delay(10-300)         60 | <b>1</b> The default CMD/HBP port is 9920/9924.<br>The default HBP Delay is 60. |
|------------------------------------------|----------------------------------------------------------------------------------------------------|---------------------------------------------------------------------------------|
|                                          | ESC Cancel OK Confirm                                                                                                    | The port parameters have to more than 1024. The HBP delay range is 10~300.      |

## Communication -Wiegand Output

| Wiegand Type:26 Pulse Width Pulse Interval Output Content                                                         | <ul> <li>Output Type</li> <li>26</li> <li>26+Site</li> <li>34</li> <li>34+Site</li> <li>Customize</li> </ul> | <ul> <li>Wiegand Output-Type: System supports standard Wiegand protocol output on the follow list.</li> <li>The default type is Wiegand output 26.</li> </ul>                                                                                     |
|----------------------------------------------------------------------------------------------------|----------------------------------------------------------------------------------------------------|----------------------------------------------------------------------------------------------------|
| Wiegand Type:26 Pulse Width Pulse Interval Output Content                                                         | Pulse Width<br>Pulse Width(20-800)<br>100 us<br>123 us                                                       | <ul> <li>Wiegand Output-Pulse Width</li> <li>Set proper pulse width for wiegand output to match the external wiegand input terminal.</li> <li>The default Pulse Width is 100 us.</li> <li>The pulse width range is 20~8000 us.</li> </ul>         |
| Wiegand Type:26 Pulse Width Pulse Interval Output Content                                                         | Pulse Interval<br>Pulse Interval:<br>(200-20000)<br>1000 us<br>123<br>ESC Cancel C// Confirm                 | <ul> <li>Wiegand Output-Pulse Interval</li> <li>Set proper pulse interval for wiegand output to match the external wiegand input terminal.</li> <li>The default Pulse Interval is 1000 us.</li> <li>The interval range is 200~20000us.</li> </ul> |
| <ul> <li>Wiegand</li> <li>Type:26</li> <li>Pulse Width</li> <li>Pulse Interval</li> <li>Output Content</li> </ul> | <ul> <li>Output Content</li> <li>1 Card ID</li> <li>2 User ID</li> </ul>                                     | • Wiegand Output-Content<br>The user can set Weigand output content with<br>Card ID or User ID.                                                                                                    |

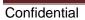

> Attendance

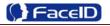

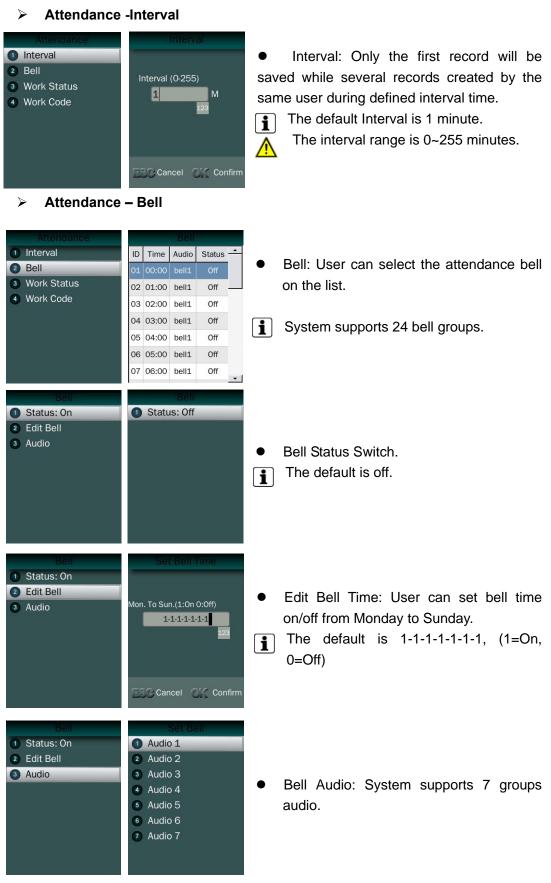

Attendance – Work Status

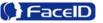

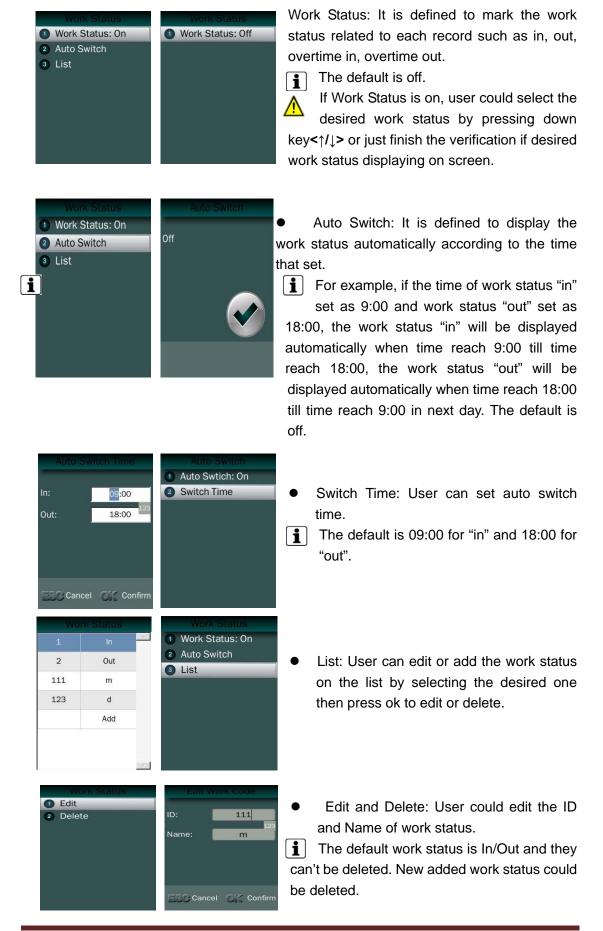

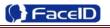

| > Attendance –                                                      | Work Code                                    |                                                                                                    |
|---------------------------------------------------------------------|----------------------------------------------|----------------------------------------------------------------------------------------------------|
| Work Code: On Work Code: On List                                    | Work Code: Off                               | Work Code: It is defined to mark the work<br>code related to each record such as<br>engineering, maintaining, training etc.<br>The default is off. If Work Code is on, user<br>has to select the desired work code after<br>ification. |
| Work Code<br>Work Code: On<br>List                                  | Select Work Code                             | Add: User can browse/add work code on this list.                                                                                                    |
|                                                                     | Edit<br>: 111<br>ame: n<br>Cancel CX Confirm | Edit and Delete: User edit the work status and code with ID/Name.                                                                                                    |
| <ul> <li>Security</li> <li>Access Control</li> <li>Alarm</li> </ul> |                                              |                                                                                                    |
| ≻ Security – A                                                      | ccess Control                                |                                                                                                    |
| Access Control Unlock                                               | Unlock Duration Unlock                       | Unlock: User can set duration time of<br>nlock.<br>The default duration is 3 seconds.<br>The duration range is 0~10 seconds.                                                                                                    |

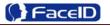

• Unlock Sync: It is defined to enable the unlock execution synchronic to the attendance interval. The unlock execution will be only executed at the first time for the same user during defined time of attendance interval time.

**i** The default is off.

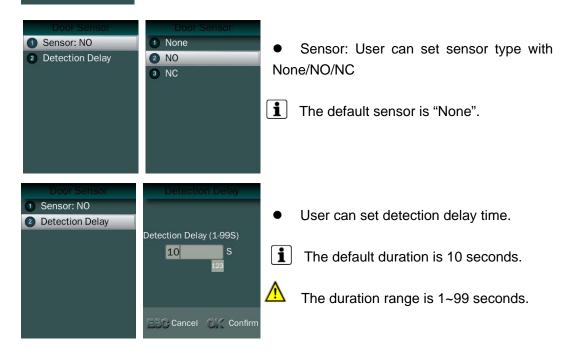

Security – Alarm

1 Duration

2 Unlock Sync.:Off

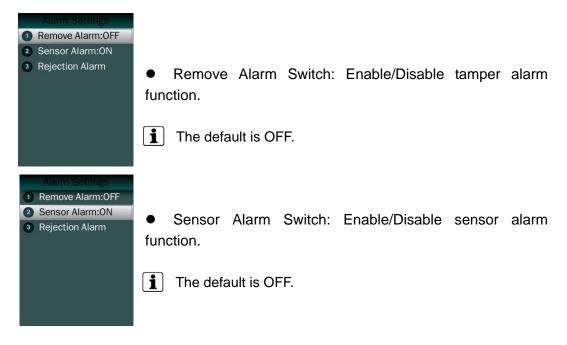

Rejection Alarm Switch: Enable/Disable rejection alarm function

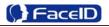

| Rejection AlarmRejection Alarm: OnRejection Times | <b>i</b> The default is OFF.                                           |
|---------------------------------------------------|------------------------------------------------------------------------|
|                                                   |                                                                        |
|                                                   |                                                                        |
|                                                   |                                                                        |
| Rejection Times                                   |                                                                        |
| Rejection Times (1-9)                             | • Rejection Times: Set the rejection times to activate rejection alarm |
| 123                                               | The default duration is 3 times.                                       |
| The Cancel Of Confirm                             | The rejection time range is 1~9 times.                                 |

## Advanced

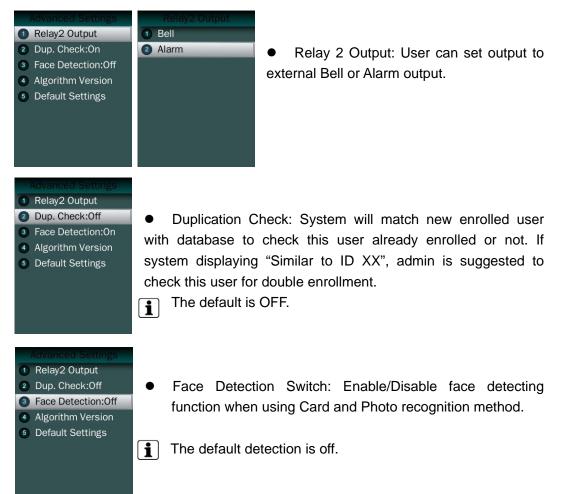

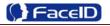

• Algorithm Version: User can select V2.6 or V3.1 algorithm for a certain terminal.

The default version is V3.1.

The system will erase all enrolled users' templates if change the algorithm version.

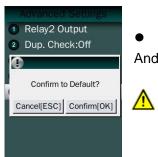

Algorithm 2.6
 Algorithm 3.1

• Default: This operation will delete all data and configurations. And then initialize the device to factory setting.

If the administrator **<confirm to default>**, the terminal will be in factory mode!

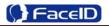

# 3.6 System Info.

## > Capacity Info.

# Capacity Info. Product Info.

# Face:0/2000

Other:0/2000 Record:0/200000 S.Photo:0/200000 Unsent Records:0 Unsent Users:0

## > Product Info.

# Capacity Info. Product Info.

### IP: 192.168.0.2 Mask: 255.255.255.0 Gate: 192.168.0.1 MAC: 4C:08:58:6C:30:44 SN: Firmware:2.910.189 Algorithm: 3.1

• Product info: IP Address/Mask Number/Gate/MAC/SN/Firmware version/Algorithm.

• Face: Current enrolled user numbers and total capacity of user numbers for face related recognition mode.

• Other: Current enrolled user numbers and total capacity of user numbers for card and ID+PIN related recognition mode.

• Record: Current record numbers and total capacity of record numbers.

• S. Photo: Current security photo numbers and total capacity of security photos.

• Unsent Records: Unsent record numbers while push to server mode is on.

• Unsent Users: Unsent user numbers while push to server mode is on.

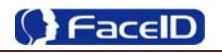

# 3.7 Auto Test

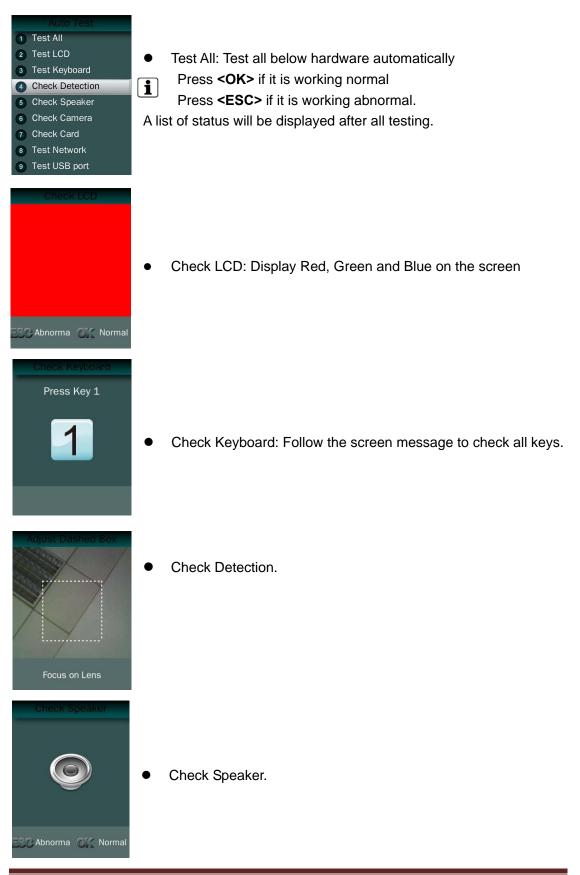

Confidential

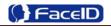

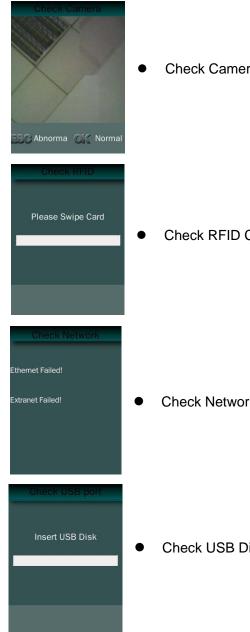

## Check Camera.

# Check RFID Cards.

# Check Network.

# Check USB Disk.

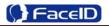

# 3. Appendix

# **Appendix1. Product Specification**

## • User capacity

- ♣ 2,000 users for face related verification method;
- 10,000 users for other verification methods including card, card and photo, ID and Pin
- Record capacity
  - Lata Capacity:200,000
  - Security Photo: 200,000
- Verification methods
  - 📥 Face
  - Card and Face
  - Card or Face
  - 🖕 Card
  - Card and Photo
  - 🖕 ID and Pin
- Languages:
  - 🖶 English
  - 👍 Spanish
  - 🖕 Portuguese
  - 📥 Turkish
- Recognition algorithm
  - 🖶 V2.6 or V3.1
- **Display**: 3.5 inch TFT
- Keypad: 4 \* 4 touch keypad
- RFID card: Proximity card or Mifare card (Optional)
- Communication
  - TCP/IP
- Power: 12V DC, 1.5A
- Environment Light: 0-2000Lux
- Working Temperature: 0°C-40°C
- Working Humidity: 20% 80%

# Appendix2. Caution

## Installation Environment

Terminal should install inside of the room, and make sure the installation place far with the window/door/light more than 2 meters.

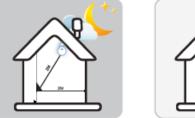

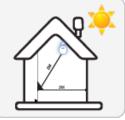

Outside of the room

Sunlight directly shines on the terminal through the window.

Sunlight slanted shines on the terminal through the window.

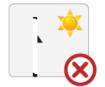

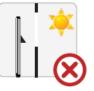

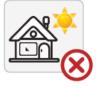

## • Restoration and restart

When the system halted and cannot quit, you can remove the adapter to restore and restart the system, or you also can press **<RESET>** to restart the terminal.

## • Restore to default setting

Restore all parameters to the default setting.

## • Non-Water proof

The terminal is non-waterproof, please keep away from water.

## • Prevent from Falling

The parts in this terminal are friable; please prevent the terminal from dropping, smashing, bending and high pressure.

## • Cleaning

Please use soft cloth or the other similar material to clean the screen and faceplate, please avoid cleaning with water and cleanser.

## • Low Temperature Environment

The working temperature for screen and the main parts in this terminal are the normal indoor temperature. The performance of this terminal will get worse, if the working temperature extend this temperature range.

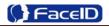

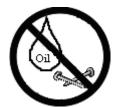

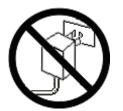

Please prevent the screen from oil or any sharp objects.

Please use the equipped adapter for the terminal, the other unknown adapters will burn out

# Warning

Any Changes or modifications not expressly approved by the party responsible for compliance could void the user's authority to operate the equipment.

This device complies with part 15 of the FCC Rules. Operation is subject to th e following two conditions: (1) This device may not cause harmful interference, and (2) this device must accept any interference received, including interference that may cause undesired operation.

Note: This equipment has been tested and found to comply with the limits for a Class B digital device, pursuant to part 15 of the FCC Rules. These limits are designed to provide reasonable protection against harmful interference in a residential installation. This equipment generates, uses and can radiate radio frequency energy and, if not installed and used in accordance with the instructions, may cause harmful interference to radio communications. However, there is no guarantee that interference will not occur in a particular installation. If this equipment does cause harmful interference to radio or television reception, which can be determined by turning the equipment off and on, the user is encouraged to try to correct the interference by one or more of the following measures:

-Reorient or relocate the receiving antenna.

- -Increase the separation between the equipment and receiver.
- -Connect the equipment into an outlet on a circuit different from that to which the receiver is connected.

Confidential

-Consult the dealer or an experienced radio/TV technician for help.

This equipment complies with FCC radiation exposure limits set forth for an uncontrolled environment. This equipment should be installed and operated with minimum distance 20cm between the radiator& your body.